# How to Update Unidraf7

#### INDEX

## How to Update Only Program Files for Unidraf7 ......... 1

This is a procedure for updating Unidraf7 by overwriting only program files to Unidraf7 folder. About usual update, we recommend you this method.

## How to Update Using Unidraf7 Installer ..................... 3

This is a procedure for using Unidraf7 installer. Various sample data and configuration files are included in Unidraf7 installer. Therefore, if PC with Unidraf7 is updated by this, the data file and configuration file of the same name may be overwritten.

> **SINWA ELECTRIC CORPORATION CAD DIVISION E-mail: unidraf@gmail.com**

## How to Update Only Program Files for Unidraf7

This is a procedure for updating Unidraf7 by overwriting only program files to Unidraf7 folder. About usual update, we recommend you this method.

- 1. Open the following homepage for Unidraf. https://sinwa.co.jp/support̲en/
- 2. Click the [Unidraf7] in the [Unidraf PROGRAM SUPPORT].

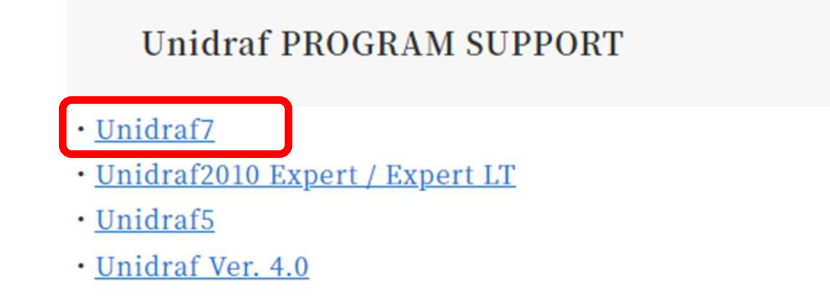

3. Enter "ID" and the "Password" for support and click the [login] button.

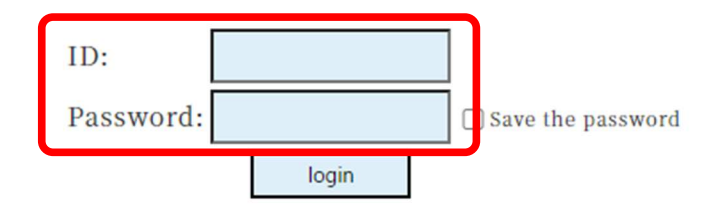

4. Click the [Program Download] in the [Unidraf7 Online Support].

**Unidraf7 Online Support** 

- The Supported Newest Functions
- The Newest Bug Fix Information
- Program Download

## 5. Click the [All the Programs] in the [Program List].

\* Please also download other required files. (Help file etc.)

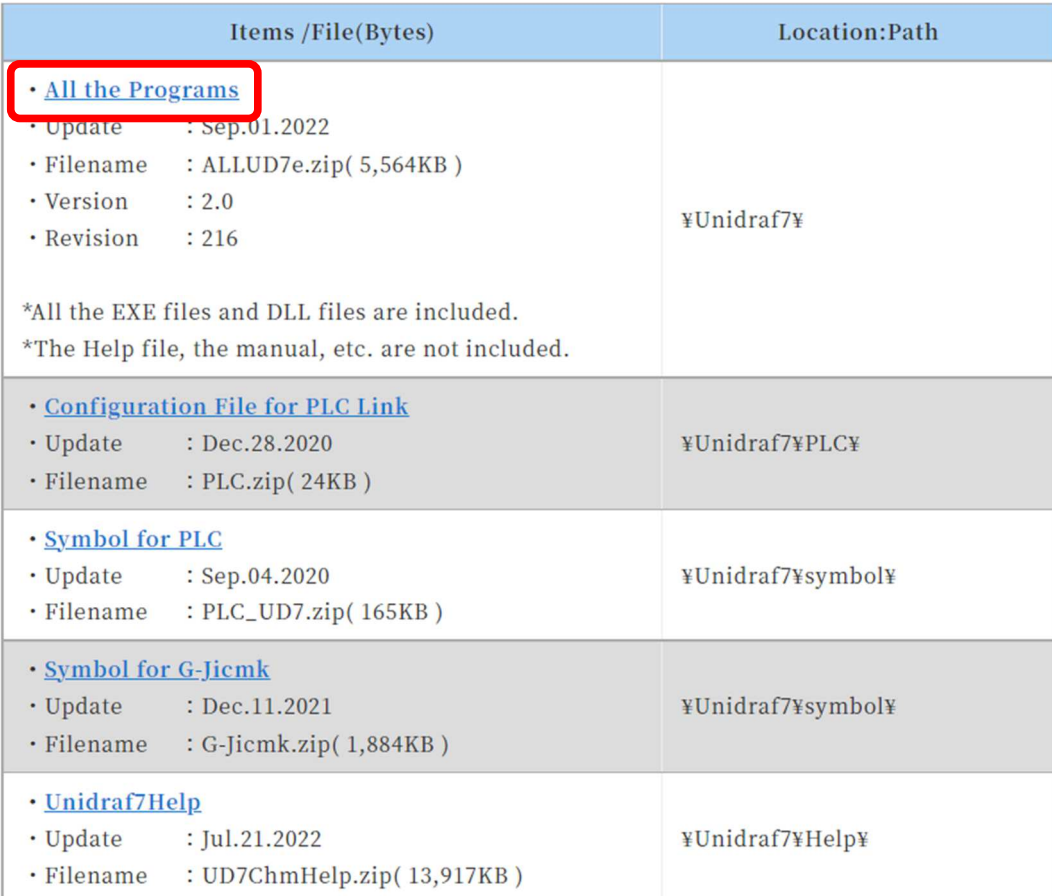

- 6. Extract the downloaded file.
- 7. Check that Unidraf7 has closed, copy all the extracted files, and overwrite the Unidraf7 folder with "Unidraf.exe."

## Example: C:¥Sinwa¥Unidraf7¥

8. Start Unidraf7 and check the "Version" and "Revision" in the [Help] - [About Unidraf].

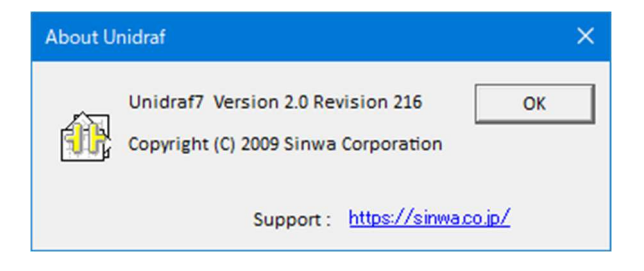

This is a procedure for using Unidraf7 installer. Various sample data and configuration files are included in Unidraf7 installer. Therefore, if PC with Unidraf7 is updated by this, the data file and configuration file of the same name may be overwritten. For that reason, about usual update, we recommend you [How to Update Only Program Files for Unidraf7](P.1).

- 1. Open the following homepage for Unidraf. https://sinwa.co.jp/support̲en/
- 2. Click the [Unidraf7] in the [Unidraf PROGRAM SUPPORT].

**Unidraf PROGRAM SUPPORT** · Unidraf7 · Unidraf2010 Expert / Expert LT · Unidraf5 · Unidraf Ver. 4.0

3. Enter "ID" and the "Password" for support and click the [login] button.

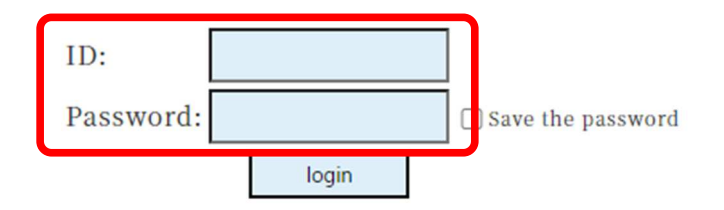

4. Click the [Program Download] in the [Unidraf7 Online Support].

**Unidraf7 Online Support** 

- lacktriangleright The Supported Newest Functions
- The Newest Bug Fix Information

Program Download

5. Click the [Download in the [Unidraf7 Installer].

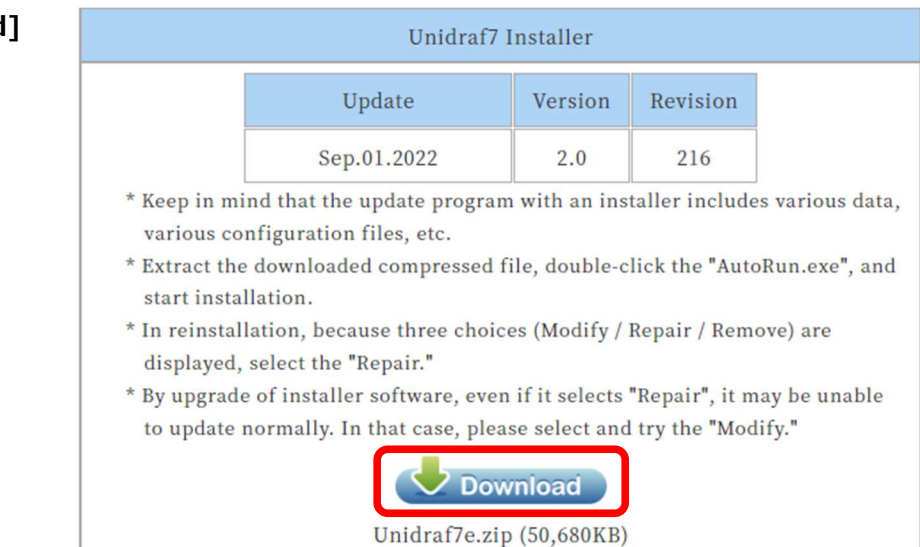

- 6. Extract the downloaded file.
- 7. Check that Unidraf7 has closed and double-click the "AutoRun.exe" in the "Unidraf7" folder.
- 8. Click the [Installation of Unidraf7] and install according to the directions in a screen. Default: C:\Sinwa\Unidraf7\

# Close **LInidraf** 7 >> Installation of Unidraf7 **Installation of Sentinel drive**

### Cautions!!

- **In reinstallation, choose the [Repair] in three choices.**
- **By having upgraded the "installer software" in August, 2013, although you choose the [Repair] when reinstalling the newest Unidraf, it may not be updated. In such a case, choose the [Modify].**

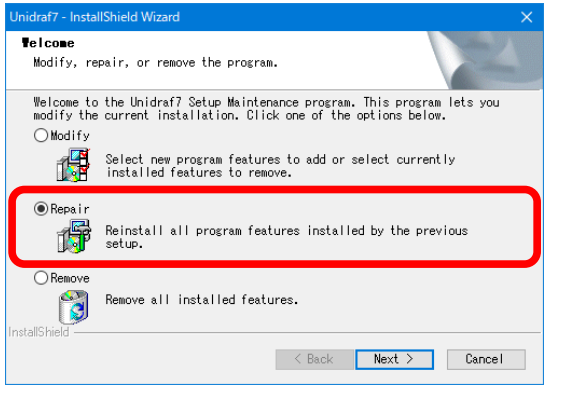

**However, once you update by the [Modify], in next reinstallation, the [Modify] will not work any longer. Please keep in mind that the usual [Repair] must be chosen.**

9. Start Unidraf7 and check the "Version" and "Revision" in the [Help] - [About Unidraf].

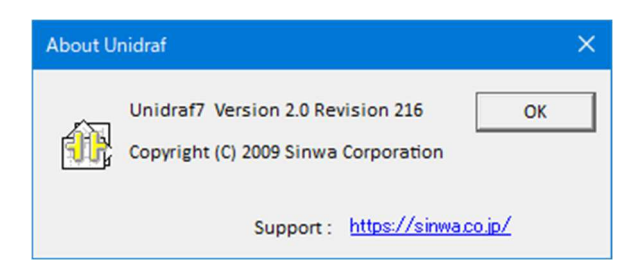